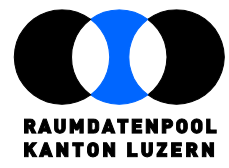

Murbacherstrasse 21 CH-6002 Luzern T 041 228 69 44 F 041 2228 64 93 raumdatenpool@lu.ch www.raumdatenpool.ch

# **Merkblatt Metadaten**

RDP-9022 Datum: 17. Dezember 2015

### Inhalt:

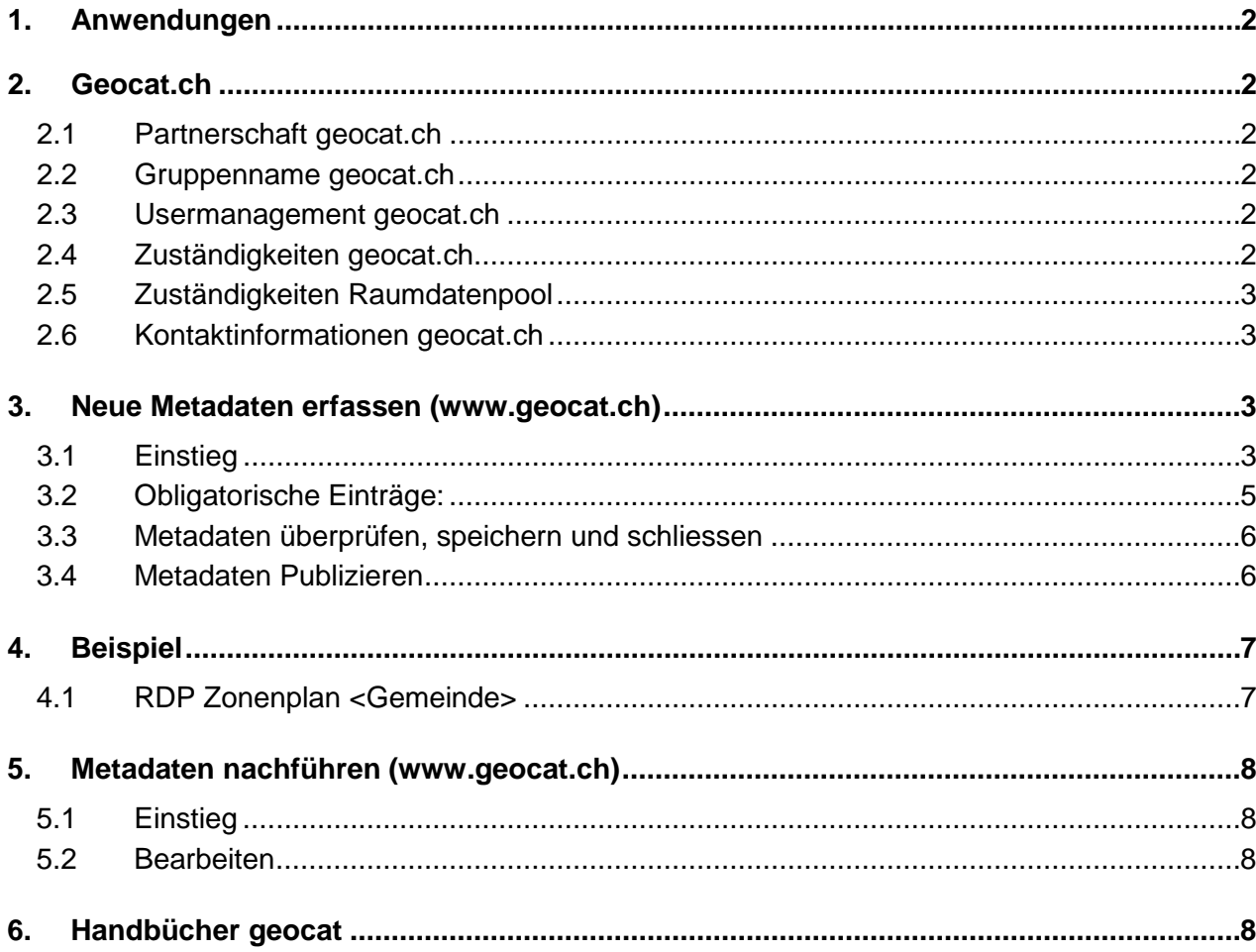

# <span id="page-1-0"></span>**1. Anwendungen**

## Metadaten:

Mit den Metadaten werden die Geodaten, die auf der Grundlage genehmigter Richtlinien erfasst und verwaltet werden und in der zentralen Raumdatenbank (ZRDB) verfügbar sind, vom zuständigen GIS-Koordinator dokumentiert.

# <span id="page-1-1"></span>**2. Geocat.ch**

# <span id="page-1-2"></span>**2.1 Partnerschaft geocat.ch**

Der Raumdatenpool Kanton Luzern nutzt als Partner von geocat.ch dessen online-Version.

# <span id="page-1-3"></span>**2.2 Gruppenname geocat.ch**

Der Gruppenname wird mit "Raumdatenpool Kanton Luzern" angegeben und wird von der KOGIS (Super Admin) verwaltet. In einer Gruppe können beliebig viele Benutzer jeder Rolle erstellt werden.

# <span id="page-1-4"></span>**2.3 Usermanagement geocat.ch**

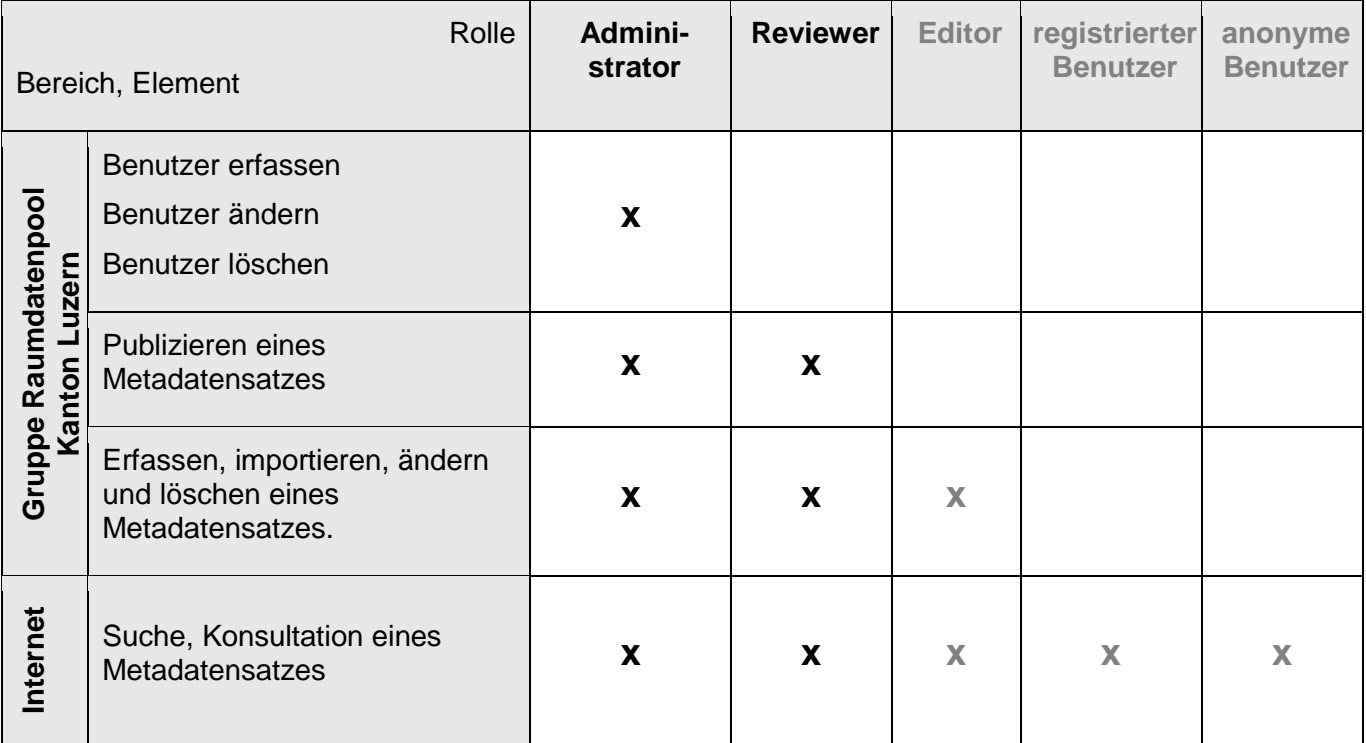

# <span id="page-1-5"></span>**2.4 Zuständigkeiten geocat.ch**

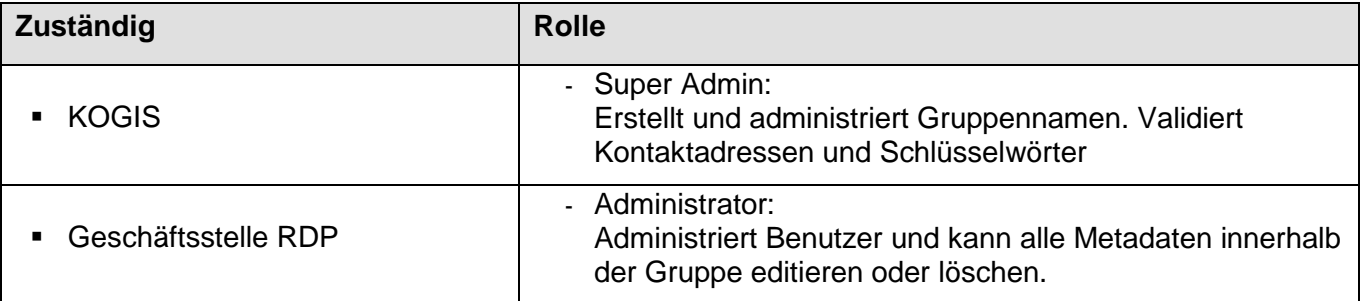

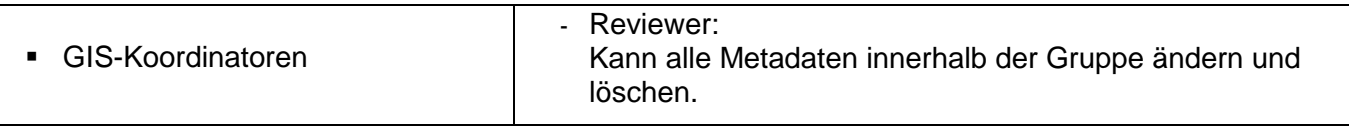

# <span id="page-2-0"></span>**2.5 Zuständigkeiten Raumdatenpool**

Es muss vermieden werden, dass Metadaten zum gleichen Thema unterschiedlich bezeichnet werden. Deshalb dürfen Kind-Metadatensätze nur auf der Grundlage einer Vorlage erfasst werden. Vorlagen, Kontaktadressen und Schlüsselwörter werden von der Geschäftstelle verwaltet.

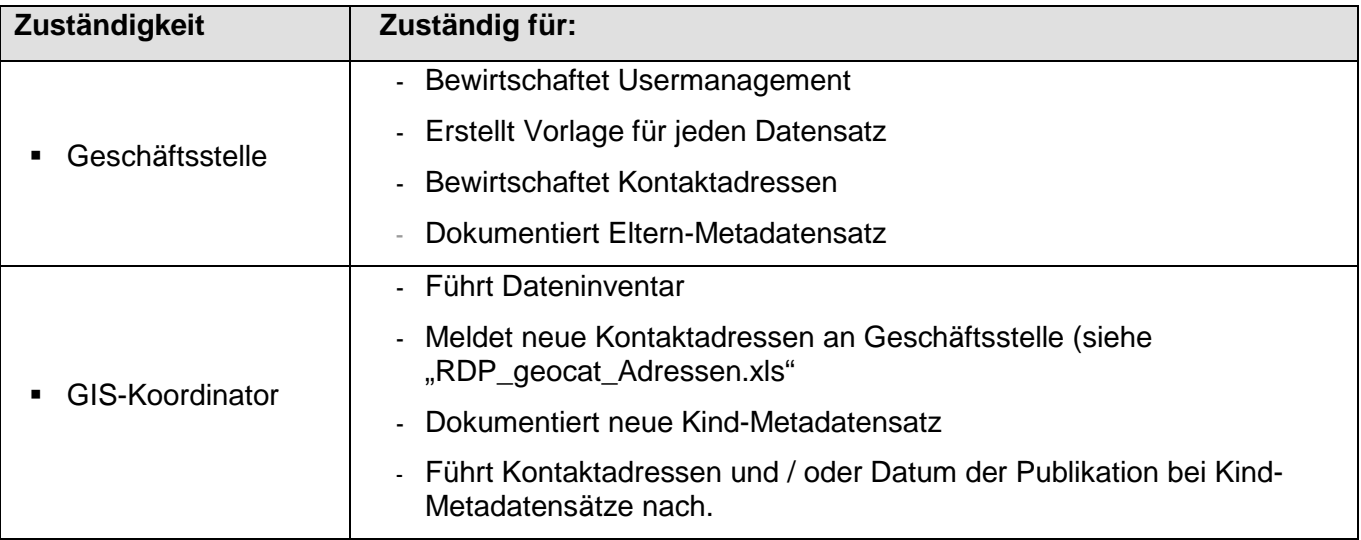

# <span id="page-2-1"></span>**2.6 Kontaktinformationen geocat.ch**

In geocat.ch werden folgende Kontaktinformationen angegeben:

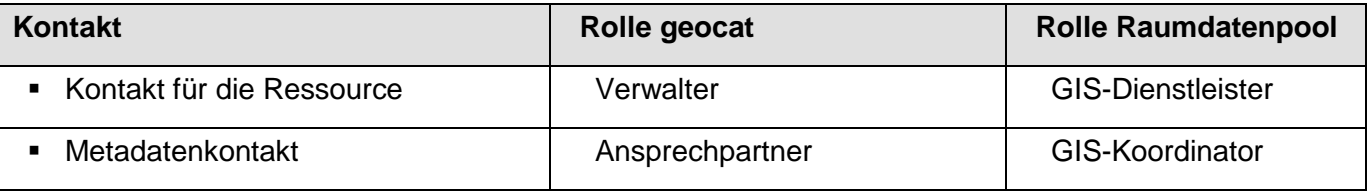

**Kontaktadressen werden von der Geschäftstelle verwaltet. Das heisst, dass von den GIS-Koordinatoren Kontaktadressen nur hinzugefügt, aber nicht neu erfasst werden dürfen. Neue Kontaktadressen sind in das Excel-File** *"RDP\_geocat\_Adressen.xls"* **einzutragen und der Geschäftsstelle zuzusenden.**

# <span id="page-2-2"></span>**3. Neue Metadaten erfassen** (www.geocat.ch)

# <span id="page-2-3"></span>**3.1 Einstieg**

| tp://www.geocat.ch/geonetwork/stv/ger/catalog.search#/home | -<br>P - O C Reumdatergool - Einheit in de M - geocat ch direct partners - X |  | $-10$       |
|------------------------------------------------------------|------------------------------------------------------------------------------|--|-------------|
| wie Seubeiten Artscht Favorten Ertras                      |                                                                              |  |             |
| genrat.ch                                                  |                                                                              |  |             |
| Katalog Dokumentation Über geocat.ch<br><b>Aktuel</b>      |                                                                              |  | Deutsch [v] |
| $\alpha$                                                   | Suche nach Geodaten und Geodiensten                                          |  |             |

<sup>1:</sup> Benutzer und Passwort eingeben

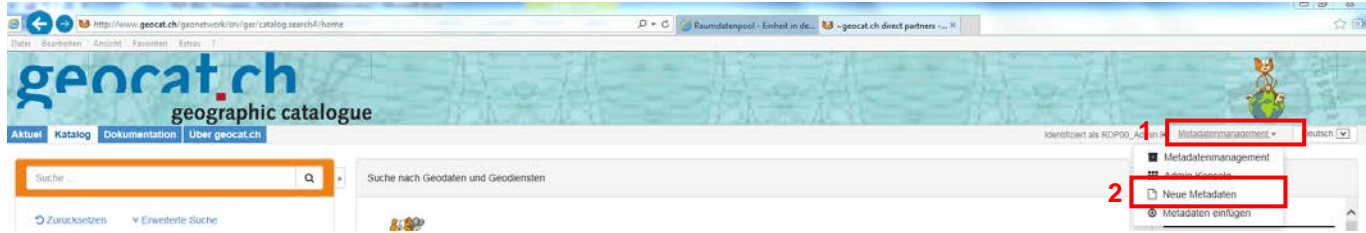

- 1: Register *Metadatenmanagement* anklicken
- 2: *Neue Metadaten* anklicken

### Folgende Seite wird geöffnet:

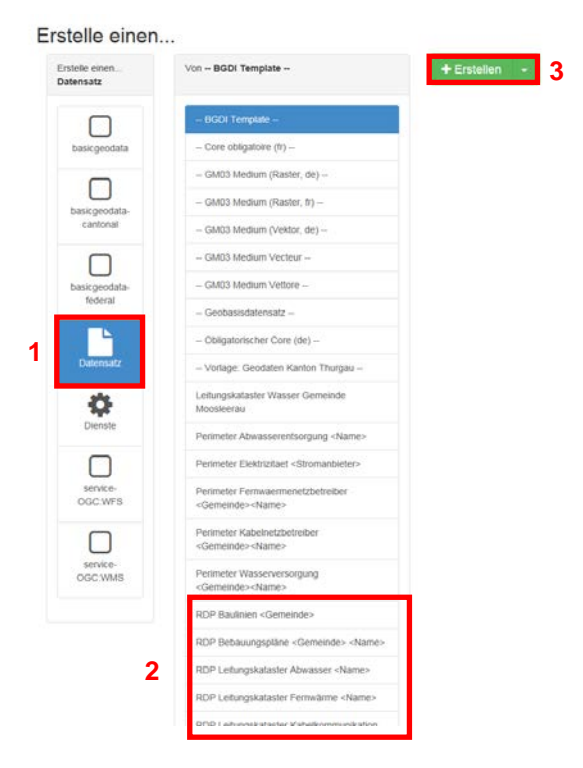

- 1: Erstelle einen *Datensatz*
- 2: Von *BGDI Template* mit **Präfix RDP** auswählen
- 3: *Erstellen*

### **BGDI Template**

Grundprinzip: Jeder Metadatensatz basiert auf einer von der Geschäftsstelle definierten Template.

Folgende Templates liegen vor:

- RDP Baulinien <Gemeinde>
- RDP Bebauungsplan <Gemeinde> <Name>
- RDP Leitungskataster Abwasser <Gemeinde><Name>
- RDP Leitungskataster Fernwärme <Gemeinde><Name>
- RDP Leitungskataster Kabelkommunikation <Gemeinde><Name>
- RDP Leitungskataster Wasser <Gemeinde><Name>
- RDP Zonenplan <Gemeinde>
- Perimeter Wasserversorgung <Gemeinde><Name>
- Perimeter Kabelnetzbetreiber <Gemeinde><Name>
- Perimeter Fernwaermenetzbetreiber <Gemeinde><Name>
- **Perimeter Stromanbieter**
- Perimeter Abwasserentsorgung <Gemeinde>

Wenn die Daten nicht flächendeckend vorliegen, soll anstelle der <Gemeinde> der Grundbuchperimetername angegeben werde..

**Bei der Erfassung neuer Metadaten ist zu beachten, dass nach der Auswahl einer**  Vorlage (Punkt 1) und nach "Erstellung" (Punkt 2), der Metadatensatz - auch wenn die **Eingabe mit "Abbrechen" abgebrochen wird - unter dem eingegeben Titel**  abgespeichert wird. Diese "versehentlichen" Einträge müssen im Register "Katalog" **gelöscht werden.**

### <span id="page-4-0"></span>**3.2 Obligatorische Einträge:**

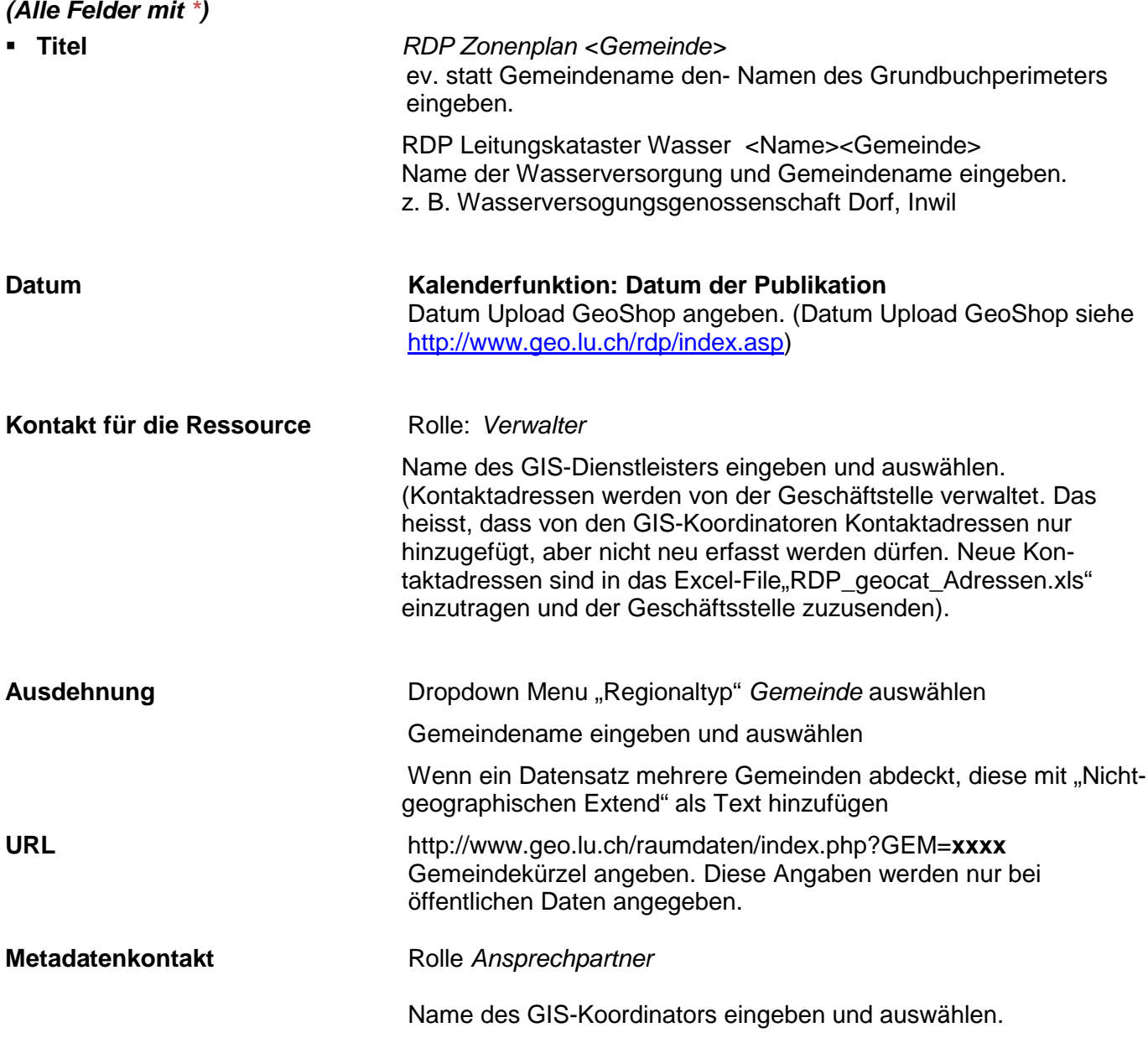

(Kontaktadressen werden von der Geschäftsstelle verwaltet. Das heisst, dass von den GIS-Koordinatoren Kontaktadressen nur hinzugefügt, aber nicht neu erfasst werden dürfen. Neue Kontaktadressen sind in das Excel-File, RDP\_geocat\_Adressen.xls" einzutragen und der Geschäftsstelle zuzusenden).

#### <span id="page-5-0"></span>**3.3 Metadaten überprüfen, speichern und schliessen**

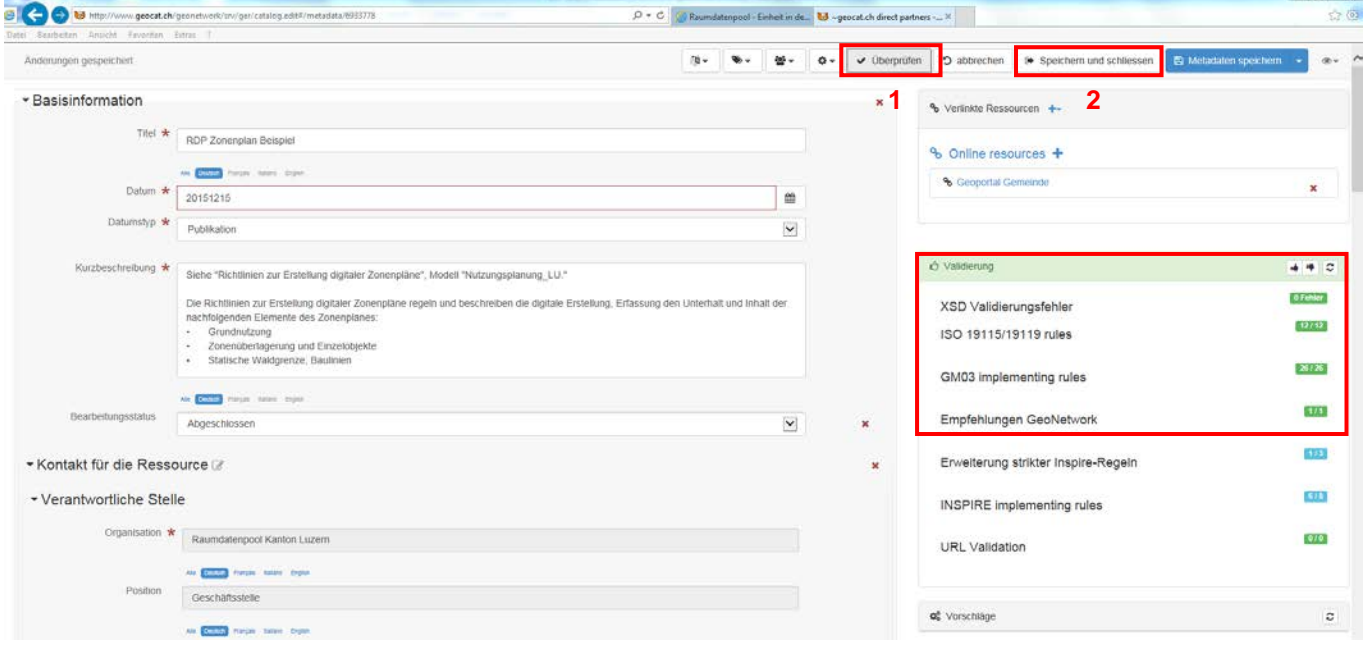

1. Überprüfen

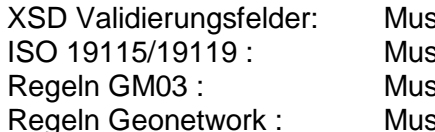

ss valide sein für Publikation ss valide sein für Publikation ss valide sein für Publikation geln Geonetwork : Muss valide sein für Publikation

2: Speichern und schliessen

#### <span id="page-5-1"></span>**3.4 Metadaten Publizieren**

Nach *Speichern und schliessen* erscheint folgendes Fenster:

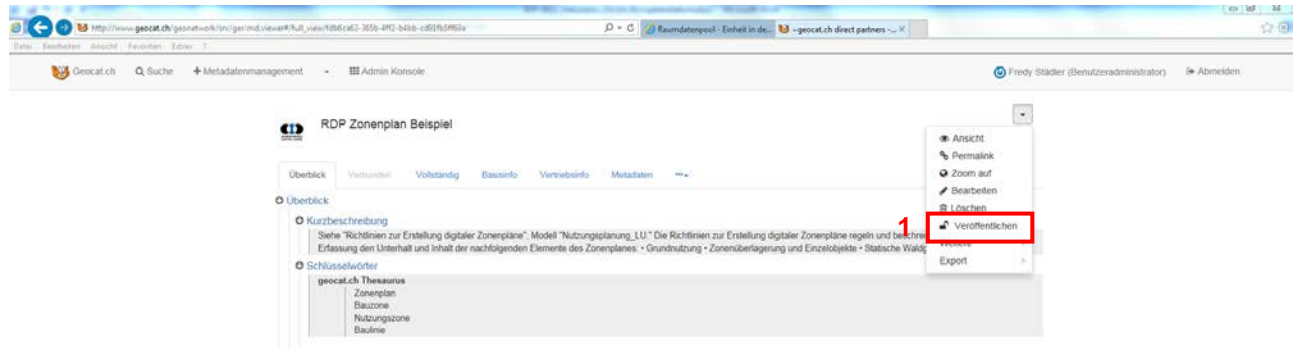

1: Metadaten sind publiziert

# <span id="page-6-0"></span>**4. Beispiel**

### <span id="page-6-1"></span>**4.1 RDP Zonenplan <Gemeinde>**

Fett rote Schrift erfordert eine Eingabe!

#### **Titel:** Zonenplan Muster

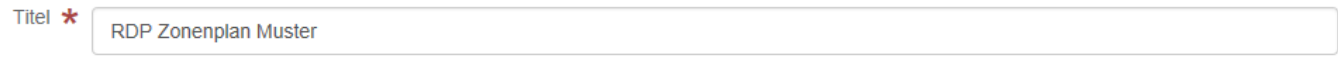

#### **Datum:** Datum der Publikation (Kalenderfunktion)

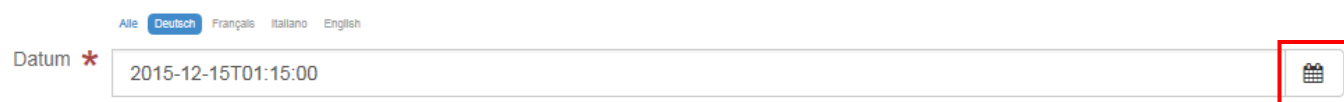

#### **Kontakt für die Ressource**

Kontakt für die Ressource + Suche einen Kontakt  $Rolle+$ 

#### Dropdown Menu *Rolle*: Verwalter

Name des GIS-Dienstleisters eingeben und auswählen.

#### **Ausdehnung**

Ausdehnung + Suche eine Ausdehnung Regionentyp-

### Dropdown Menu *Regionaltyp:* Gemeinde

Gemeindename eingeben und auswählen

### **URL**

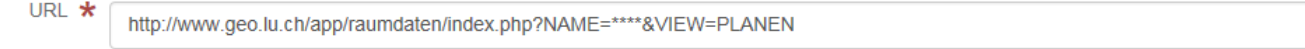

**\*\*\*\*** Gemeindekürzel eintragen (diese Angaben werden nur bei öffentlichen Daten angegeben).

#### **Metadatenkontakt**

Metadatenkontakt  $+$ Suche einen Kontakt

Rolle<sub>v</sub>

Dropdown Menu *Rolle*: Ansprechpartner

Name des GIS-Koordinators eingeben und auswählen.

<span id="page-7-0"></span>**5. Metadaten nachführen (www.geocat.ch)**

### <span id="page-7-1"></span>**5.1 Einstieg**

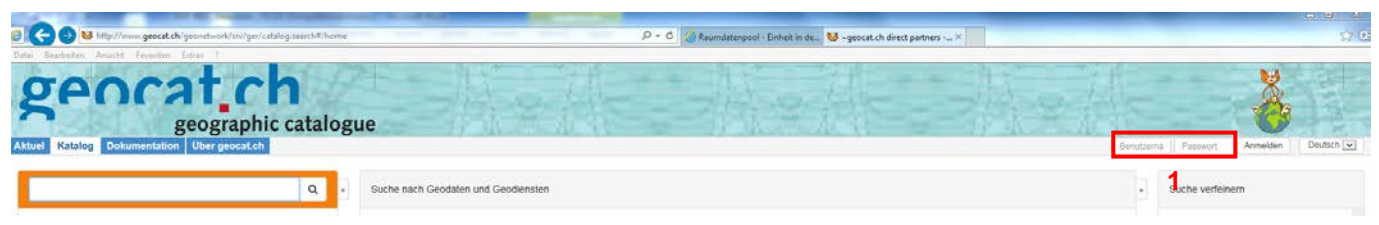

### 1: Benutzer und Passwort eingeben

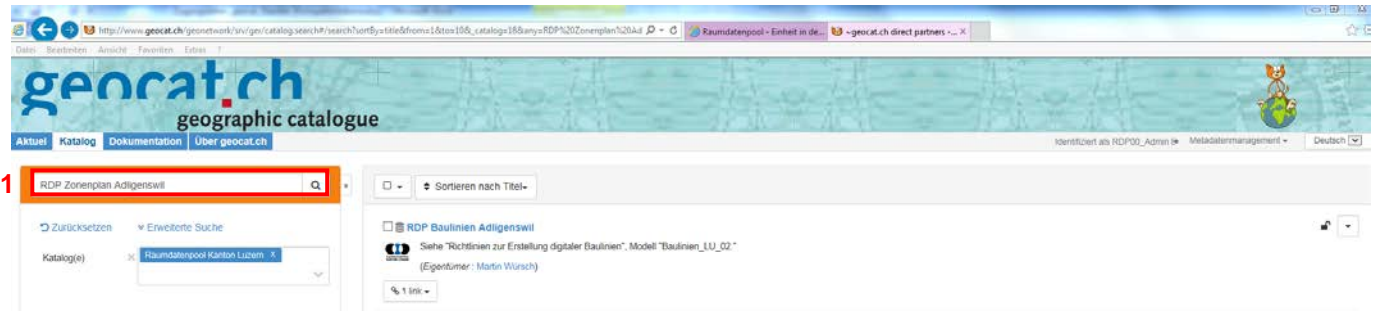

1: Datensatz suchen (Katalog: Raumdatenpool Kanton Luzern)

### <span id="page-7-2"></span>**5.2 Bearbeiten**

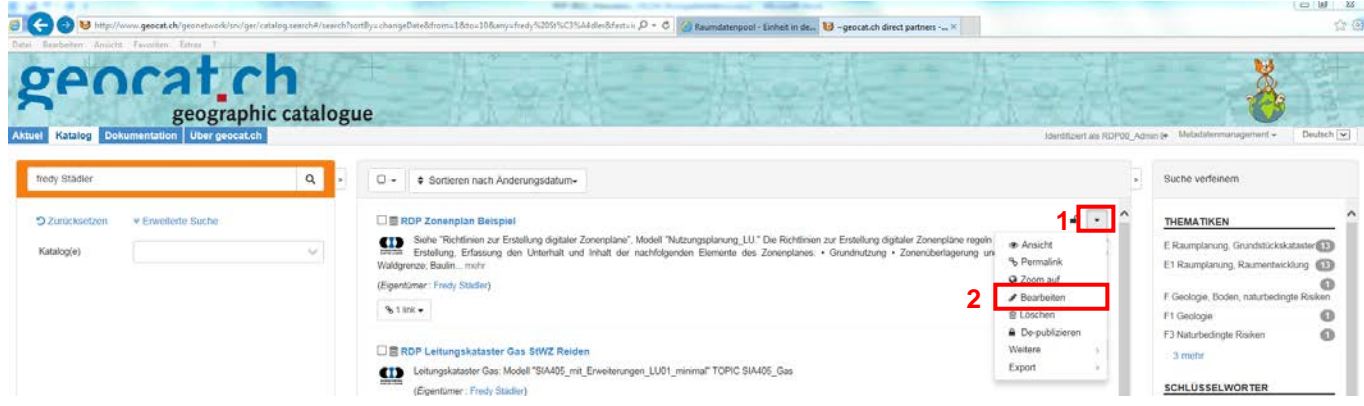

- 1: Dropdown Menu
- 2: *Bearbeiten*

weiter mit Punkt 3.2 (Seite 5)

## <span id="page-7-3"></span>**6. Handbücher geocat**

<http://www.geocat.ch/internet/geocat/de/home/documentation/manuals.html>